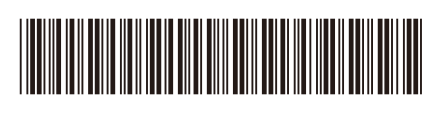

CAN-FRE Version 0

# Guide d'installation rapide

**HL-L5210DN / HL-L5210DW / HL-L5210DWT / HL-L5215DW / HL-L6210DW / HL-L6210DWT /**  D02765001-00 **HL-L6217DW / HL-L6310DW / HL-L6415DW / HL-L6415DWT / HL-EX415DW**

> Lisez en premier le *Guide de sécurité du produit*, puis lisez ce *Guide d'installation rapide* pour connaître la procédure d'installation correcte. La disponibilité des modèles varie selon le pays.

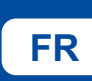

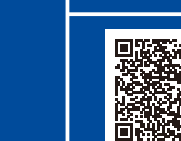

**FR** Support of the construction of the consideration of the consideration vidéo : **FR** [support.brother.com/videos](https://support.brother.com/videos)

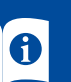

Les derniers manuels sont disponibles sur le site Internet d'assistance de Brother : [support.brother.com/manuals](https://support.brother.com/manuals)

brother

### Déballage de l'appareil et vérification des composants

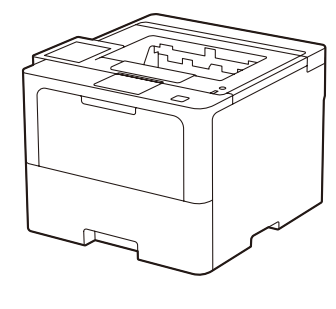

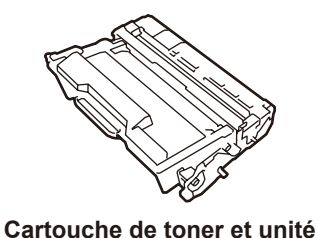

**tambour** (installées dans la machine)

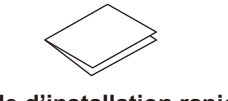

**Guide d'installation rapide Guide de sécurité du produit**

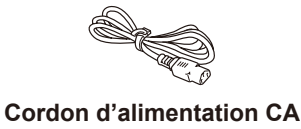

**Couvercle du port USB** (pas inclus dans tous les modèles)

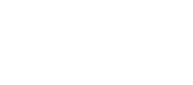

#### **REMARQUE :**

- Les composants inclus dans la boîte peuvent varier selon votre pays.
- • Les interfaces de connexion disponibles varient en fonction du modèle. Vous devez acheter le câble d'interface adapté si vous en avez besoin.
	- **• Câble USB**
	- Nous vous recommandons d'utiliser un câble USB 2.0 (type A/B) dont la longueur ne dépasse pas 6 pieds (2 mètres).
	- **• Câble réseau**
	- Utilisez un câble à paire torsadée direct de catégorie 5 (ou plus).

• Les illustrations du *Guide d'installation rapide* représentent le modèle HL-L6415DW.

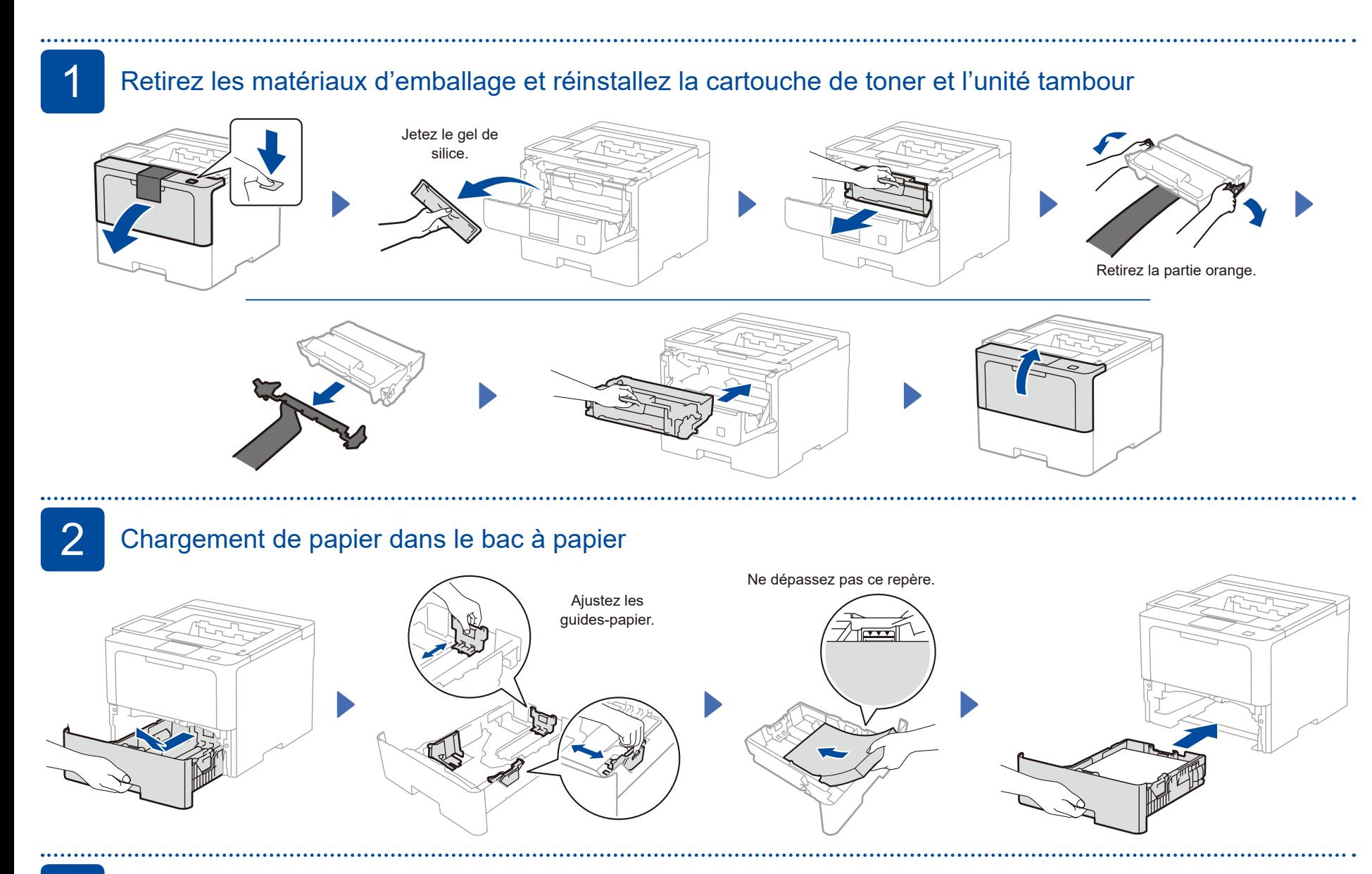

## 3 Connexion du cordon d'alimentation et mise en marche de l'appareil

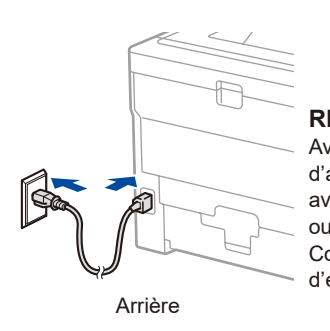

**REMARQUE :** Avant de brancher le câble d'alimentation, localisez l'étiquette avec le numéro de série à l'arrière ou sur le côté de la machine. Conservez ce numéro à des fins d'enregistrement et de garantie.

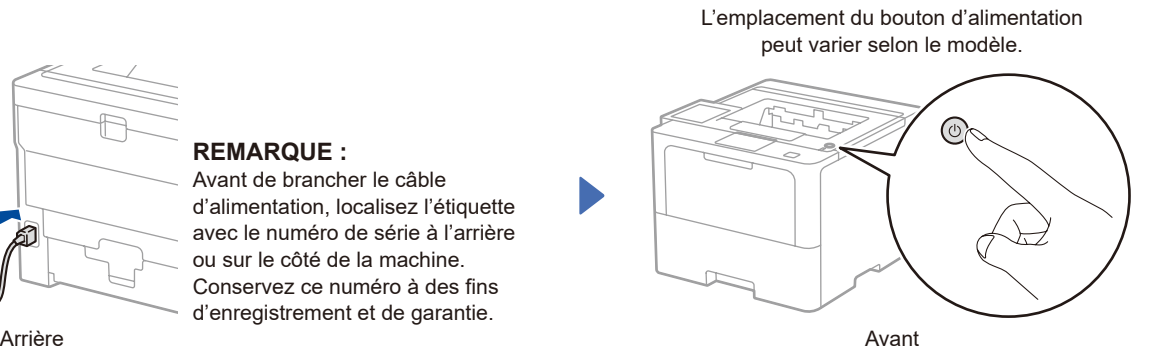

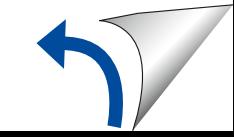

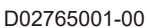

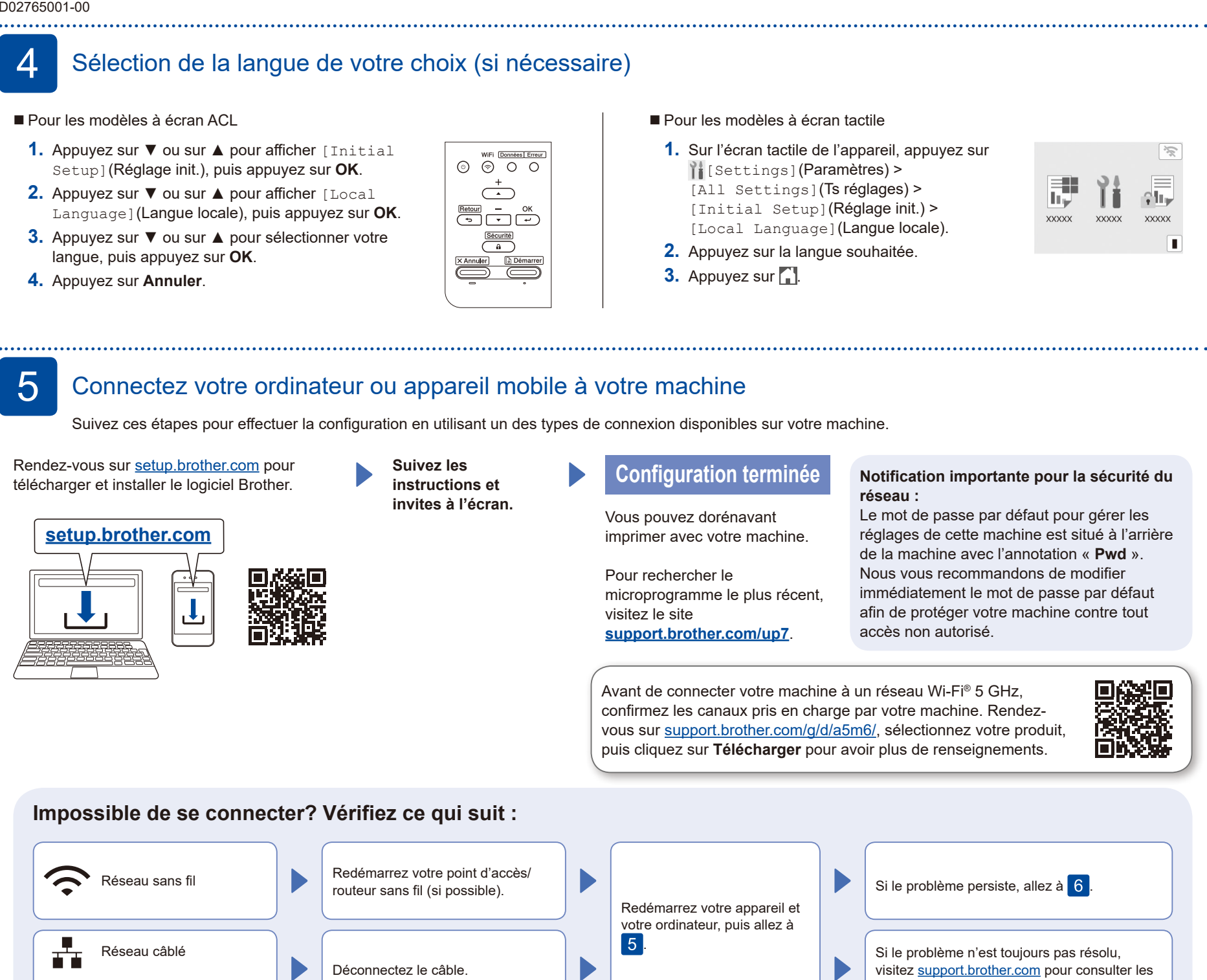

## 6 Configuration sans fil manuelle (Modèles sans fil)

Si la configuration sans fil ne fonctionne pas, essayez de configurer manuellement la connexion.

Identifiez le SSID (nom du réseau) ainsi que la clé de réseau (mot de passe) sur votre routeur ou point d'accès sans fil et notez-les dans le tableau ci-dessous.

Connexion USB

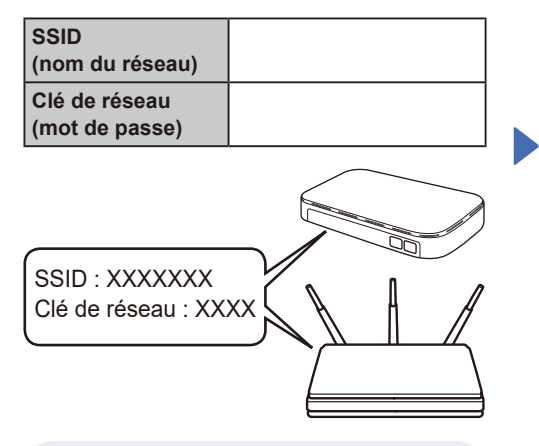

Si vous ne parvenez pas à trouver cette information, demandez à votre administrateur réseau ou au fabricant du point d'accès/routeur sans fil.

Pour les modèles à écran ACL

Pour sélectionner chaque option du menu, appuyez sur ▲ ou sur ▼, puis appuyez sur **OK** pour confirmer. Sélectionnez [Réseau] >  $[WLAN(Wi-Fi)]$  > [Trouver réseau]. Suivez les consignes ACL.

- Pour les modèles à écran tactile
- Appuyez sur  $\sqrt{\frac{1}{2}}$ [Trouver réseau Wi-Fi]. Suivez les consignes ACL.

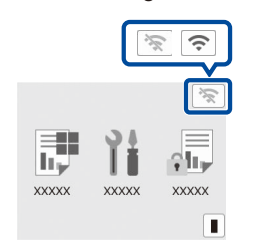

Sélectionnez le SSID (nom du réseau) de votre point d'accès/routeur et entrez la clé de réseau (mot de passe).

FAQ et Diagnostic.

- Pour les modèles à écran ACL
- Appuyez et maintenez (ou appuyez plusieurs fois) ▲/▼ pour sélectionner un des caractères suivants : 0123456789abcdefghijklmnopqrstuvwxyz ABCDEFGHIJKLMNOPQRSTUVWXYZ

Une fois la configuration de la connexion sans fil réussie, l'écran tactile/ACL affiche [Connecté].

(espace)!"#\$%&'()\*+,-./:;<=>?@[\]^\_'{|}~

Si la configuration échoue, redémarrez votre appareil Brother et votre point d'accès/routeur sans fil, et répétez l'étape  $|6|$ 

Si cela ne fonctionne toujours pas, rendez-vous sur **[support.brother.com](https://support.brother.com)**.

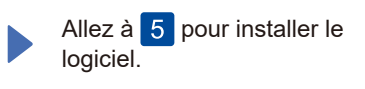